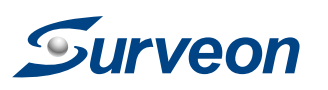

### **QUICK INSTALLATION GUIDE PTZ Dome Network Camera**

## **Hardware Installation**

### **A** Warning!

● Product DVD x1 (including manuals)

● RJ45 Connector (Female) x2 (CAM5321S4)

● PTZ Dome Network Camera x1 ● Quick Installation Guide x1

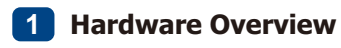

● PC with Windows (XP or above) and web browsers (Internet Explorer 6.0

**Accessories** 

• Power Adapter x1  $\bullet$  Camera Stand  $x1$ ● Screws x5 (CAM5321S4) ● Wall Plug x2 (CAM5321S4)

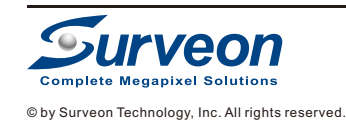

- Phillips Screwdriver
- Electric Drill

Only qualified service personnel should install and service this product in order to avoid risk of injury from electrical shock and energy hazard.

Observe all ESD (Electro-static Discharge) procedures during installation to avoid damage to the camera and its components.

> User-provided Items ● LAN Cable

or above) installed

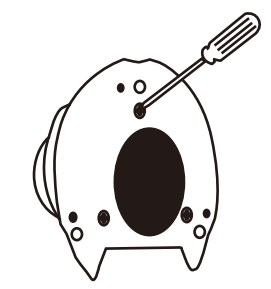

### Tools Required

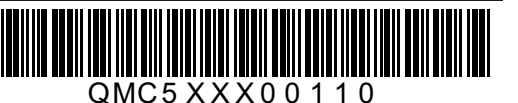

**CAM5321S4**

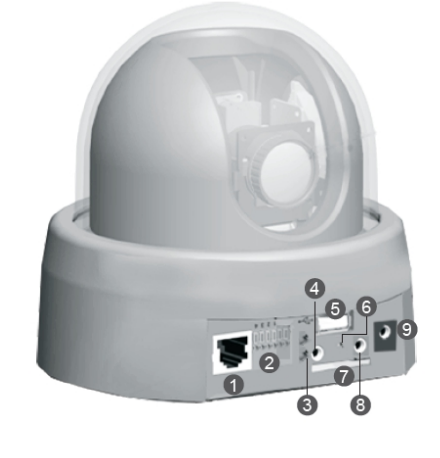

- **O** LAN Socket General I/O terminal block
- **6** Indicating LEDs
- 4 A/V Jack
- **6** USB Socket
- 6 Rest
- SD Socket
- **8** External microphone
- **9** Power Jack

Internal Microphone **@** Micro SD/SDHC Reset button  $\bigcirc$  IR LED

**6** Lens **b** Light sensor Power connector

**B** Network connector

**2 Installation**

1. Remove camera mounting plate from the decorative ring assembly.

5. Plug in the network cord, any I/O cords, and the power cord

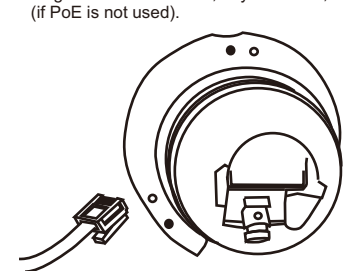

6. Snap the decorative ring back onto the mounting plate. If required, the cutout in the decorative ring may be snapped out to provide cabling access.

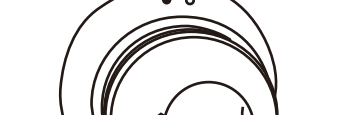

2. Using the mounting plate as a guide, mark the desired camera position on the installation site. This will give you an idea of the installation footprint if cabling is required.

### **1 CAM5330SZ**

4. lnstall the camera at the desired site by securing the mounting plate onto the wall or ceiling using the included mounting screws.

# **3 Wiring**

3. Align the mounting plate with the screwholes on the bottom of the camera and secure the camera using the included screws. **CAM5330SZ**

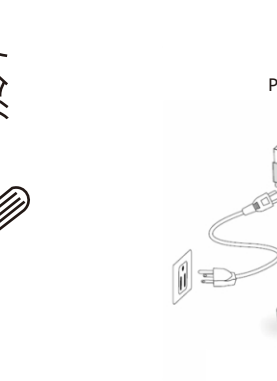

**Via a PoE Switch:**  Use a PoE switch to connect the camera for power and network connection.

**CAM5330SZ**

**CAM5321S4**

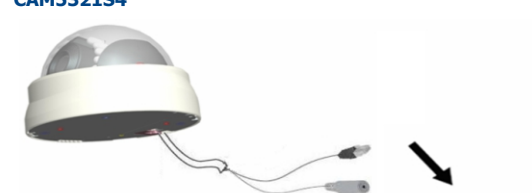

PoE Switch

 $-9 - 888889 + 4$ 

 $\boldsymbol{\Pi}$ 

PoE Switch

 $-2 - 2 - 88888888$ 

**Via a PoE Power Injector:**  to connect the camera for power and network connection. When your switch does not support PoE, use a PoE power injector (user provided item)

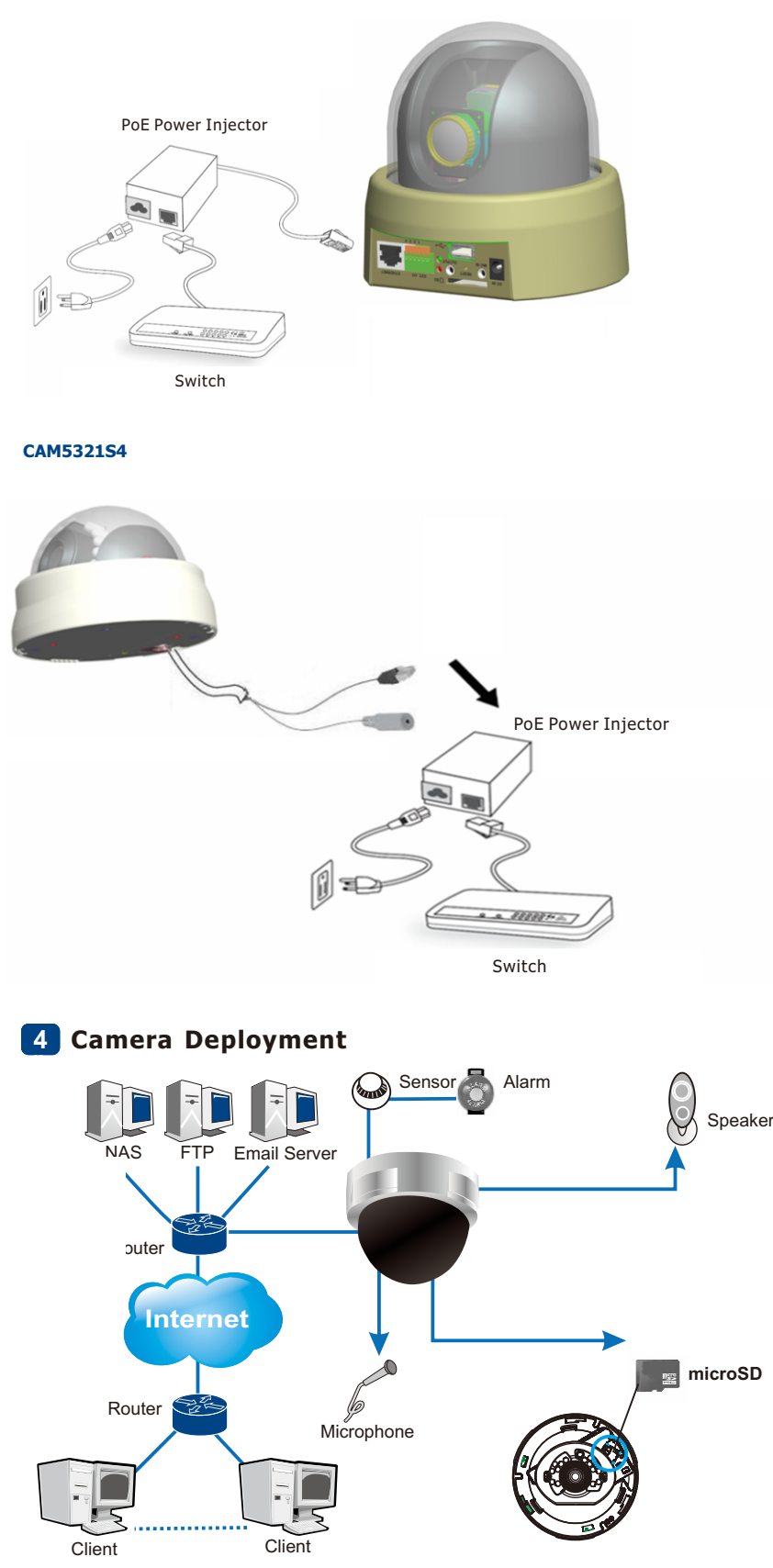

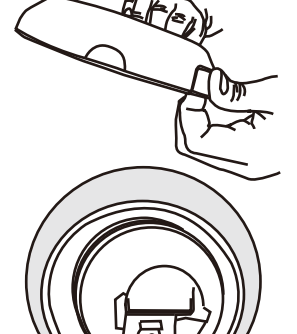

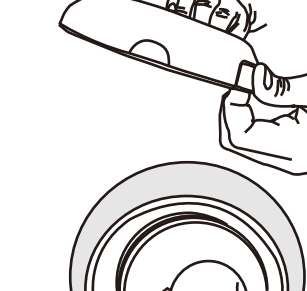

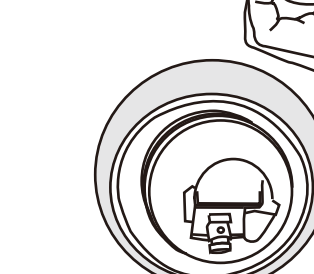

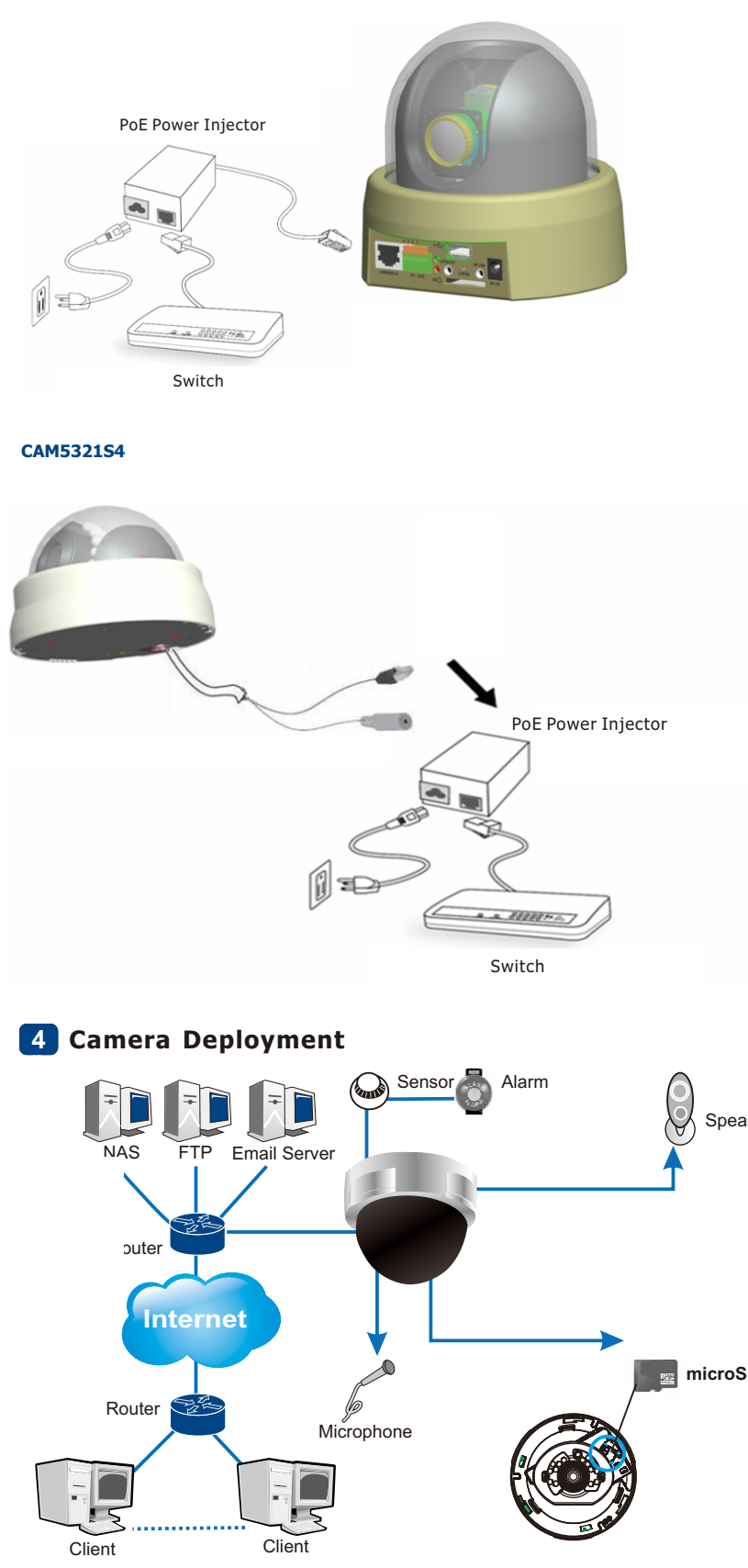

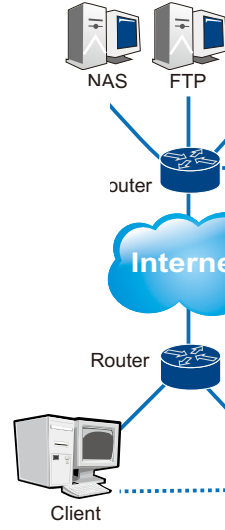

**1** Please prepare a PC with Windows (XP or above) and web browsers (Internet Explorer 6.0 or above)

 $\frac{1}{2}$ 

**51 Before You Start** installed.

## **Software Installation**

#### **Obtaining IP Address through the IP Utility 1 1**

The IP address can be obtained using the IP Utility in your product CD: 1. Double click Start SearchToolInstall.exe to begin the utility installation. 2.After the installation is complete, click the **Auto Search** button or click **Camera > Search** in the menus.

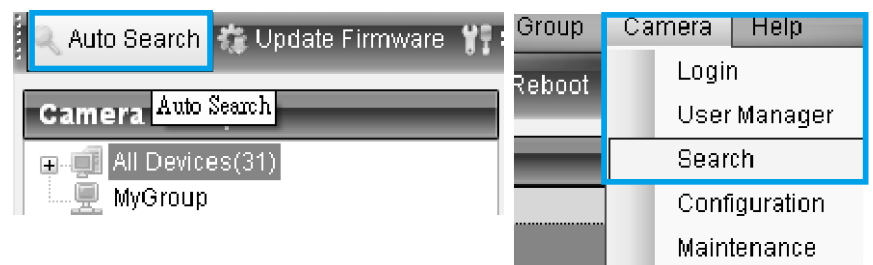

The camera search will begin, and a status bar will display the search progress.

### **Connecting to the Network Camera 2**

**1** Launch the web browser (Microsoft ® Internet Explorer 6.0 or higher is recommended). Enter the IP address of the network camera in the address bar of your browser and press enter.

You can also Click the **Link to Camera** button or click to **Camera > Link to Camera** in the IP Utility menu bar. The camera's live view web page will open in a browser window.

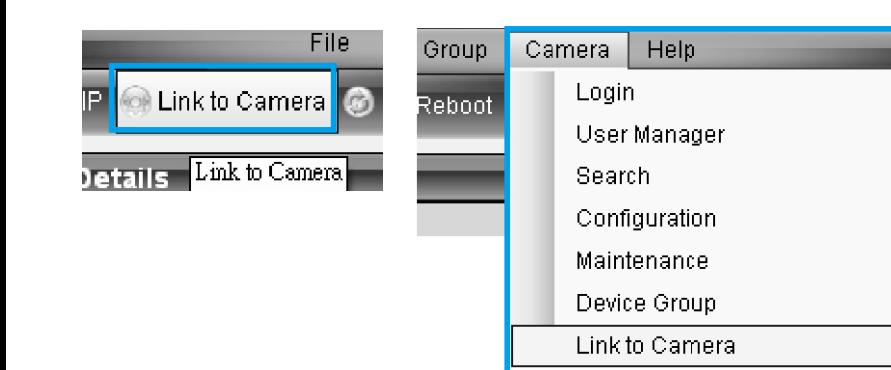

3. The details of the camera will display after the search is finished.

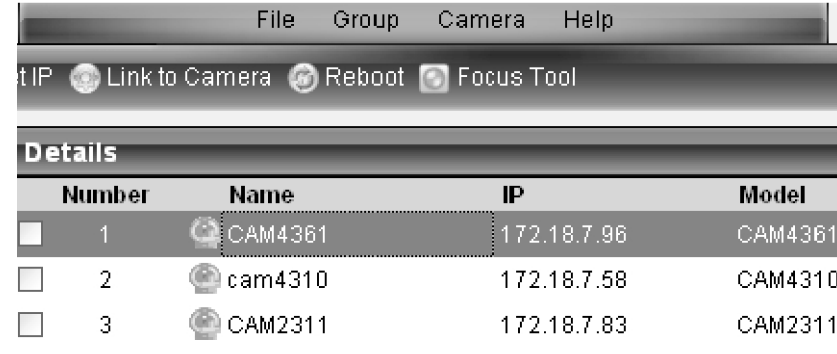

**Note:** (1) The search may take up to 2 minutes, depending on your network configuration. (2) If your network does not have DHCP service, the default IP address is 192.168.88.10.

# **Logging out of the System <sup>1</sup> 5**

## **Network Configuration <sup>1</sup> 6**

You may be prompted to install ActiveX® components when accessing the network camera's Live View page; click Yes when prompted. You will be able to access the camera after installation is completed. Under Windows, this action may require administrator privileges. If the dialog box suggests that you are not allowed to install ActiveX components, try resolving the problem using the following steps:

Logging off of the camera can be performed by closing the browser window.

Prepare your internet connectivity by clicking **Configuration > Network.** From here you can configure LAN, PPPoE, and DDNS. Any changes will take effect after a camera reboot.

## **Network setting**

The network type LAN.

using dhcp to

using UPnP using UPnP

The ports set as fo

HTTP port is **HTTPS** port RTSP port is

RTP port for RTCP port fo RTP port for RTCP port fo

access nam access nan

#### **DDNS setting**

#### Please input the ip

Host nam E-mail

The follow

camera fror

**HTTP** port

**HTTPS** port

RTSP port

Video RTP p

Video RTCP

Audio RTP p

**Audio RTCP** 

Register

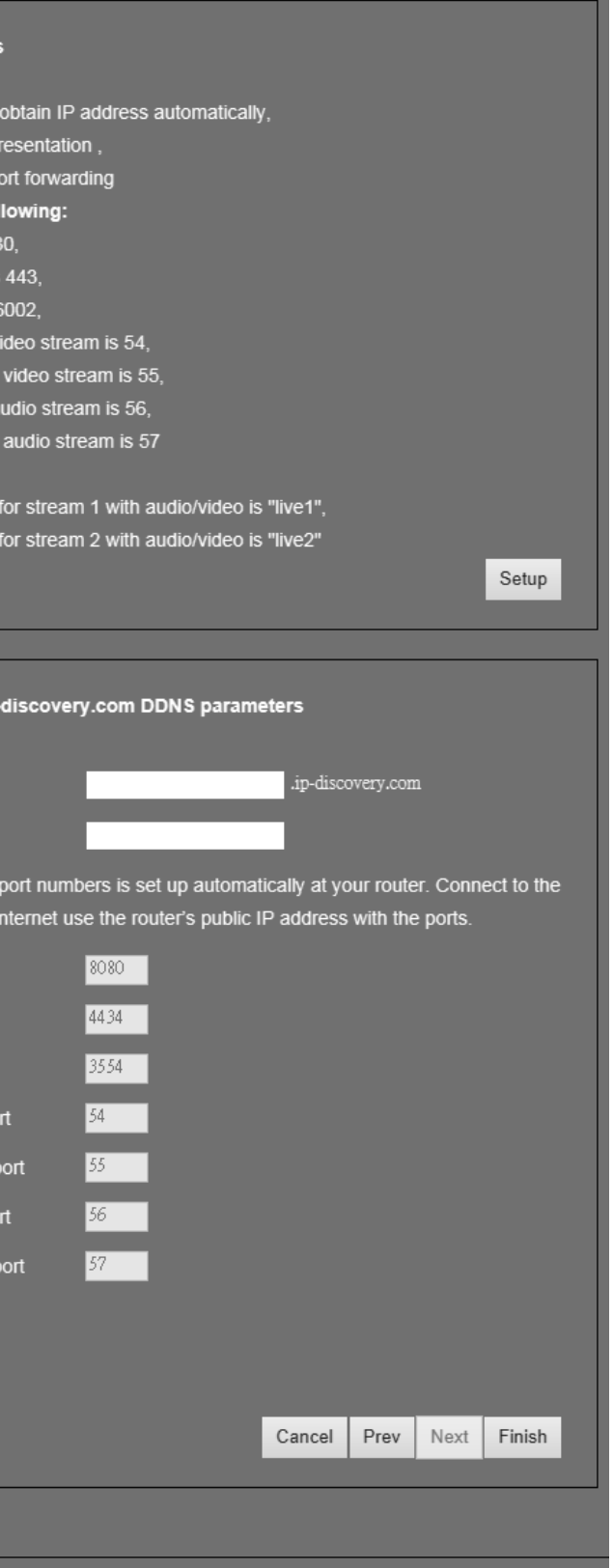

**Note:** For details about accessing camera video using QuickTime or Real Player over RTSP, please refer to the IP Camera user manual.

## **Installing ActiveX Components in Internet Explorer <sup>1</sup> 4**

The following information will prompt for logging in:

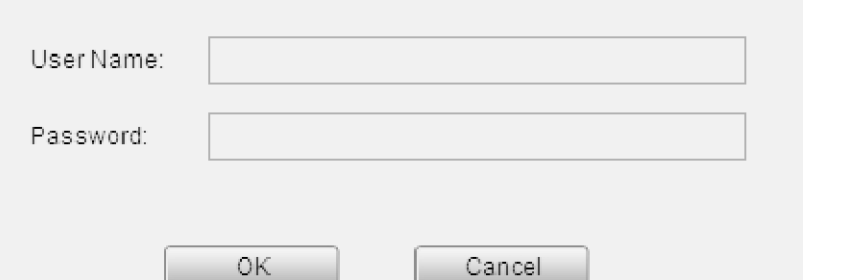

•**Username** – The username for the domain. **Default is always admin.** •**Password** – The password for the domain. **Default is always admin.** 

Click **OK**. Once successfully logged in, live video displays in the center of your browser.

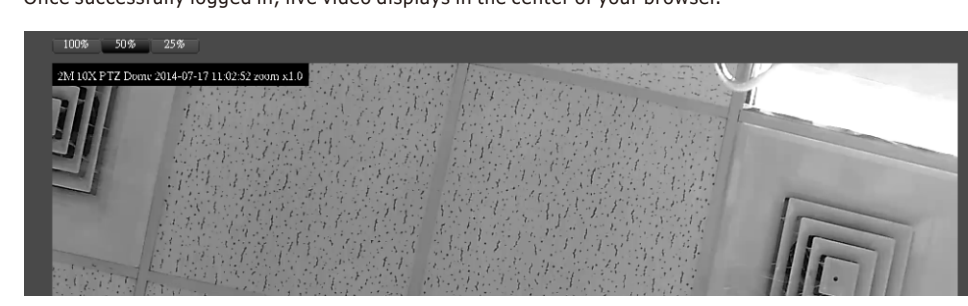

1. In Internet Explorer, open **Tools > Internet Options > Security**. Click the **Custom Level** button. 2. Search for Download signed ActiveX controls. Under this heading select Prompt and then click **OK**.

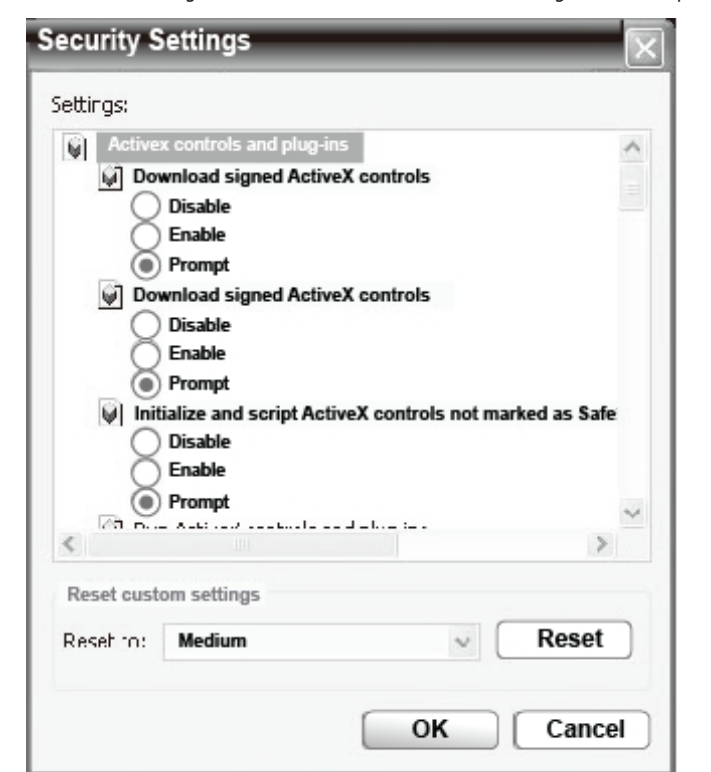

3. Continue installing the ActiveX components.

4. After installing ActiveX, go to **Tools > Internet Options > Trusted Websites > Sites** and add the IP address of the camera.

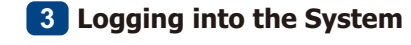